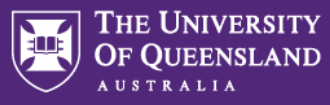

### **Reviewing Applications in [Workday](https://wd3.myworkday.com/uq/d/home.htmld)**

### **Hiring Manager**

If you are the Hiring Manager for the position (the job requisition has been opened in your name), you are able to access the role via both **My Recruiting Jobs** OR **Recruiting Dashboard.**

Instructions to access via **My Recruiting Jobs**

1 - Go to the **Workday home page** > Menu > Recruiting.

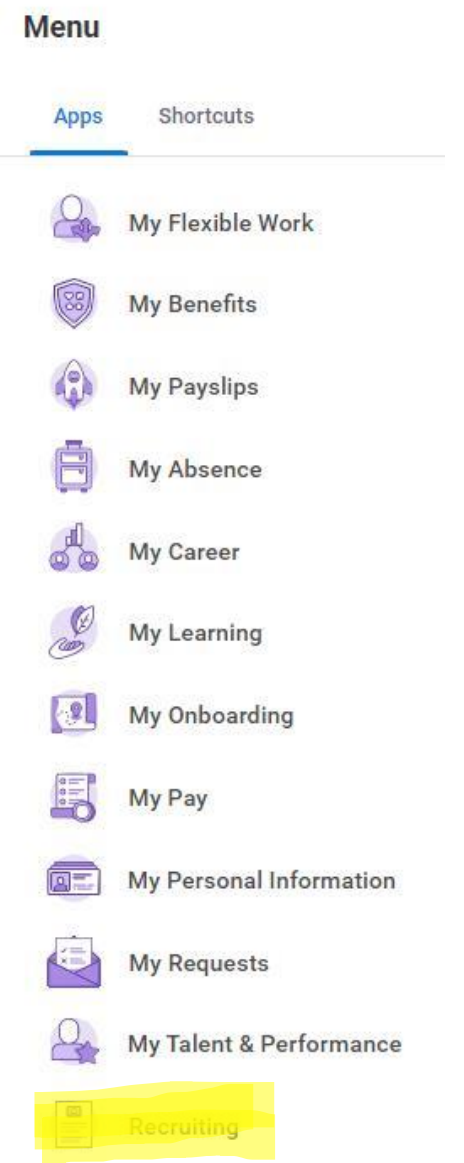

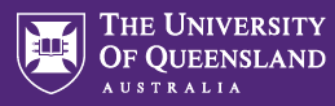

## 2 - Select My **Recruiting Jobs**

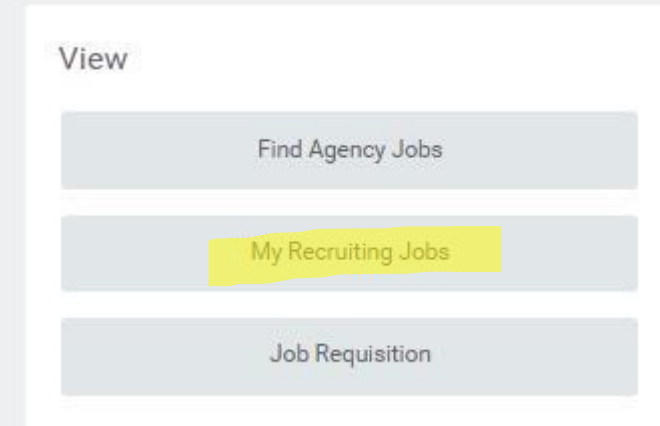

# 3 – Type your name into the hiring manager field

### My Recruiting Jobs

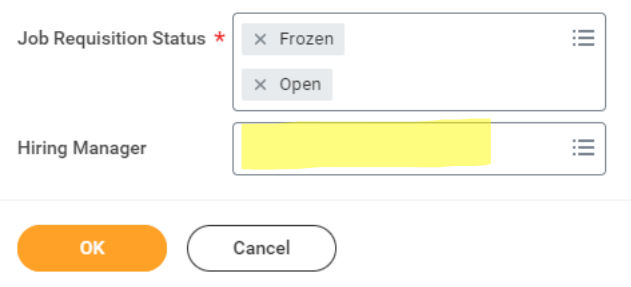

# 4 – You can then click on the requisitions and it will take you to the requisition and candidate view

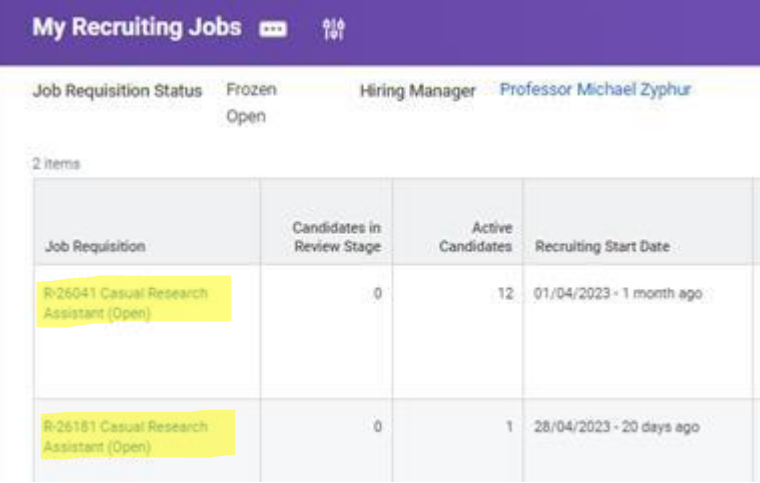

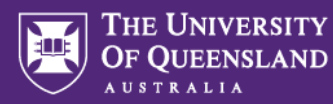

### **Selection Panel Members (including Chair and ABSC Representative)**

All members of the Selection Committee (including the Hiring Manager) may review applications and the job requisition details via **Recruiting Dashboard**. If you have any issues with downloading the applications, please let your Talent Acquisition Advisor know.

1- Navigate to your **Workday home page** > Menu (top left corner) and review your listed Apps. If Recruiting Dashboard does **not** show, click the Add Apps button

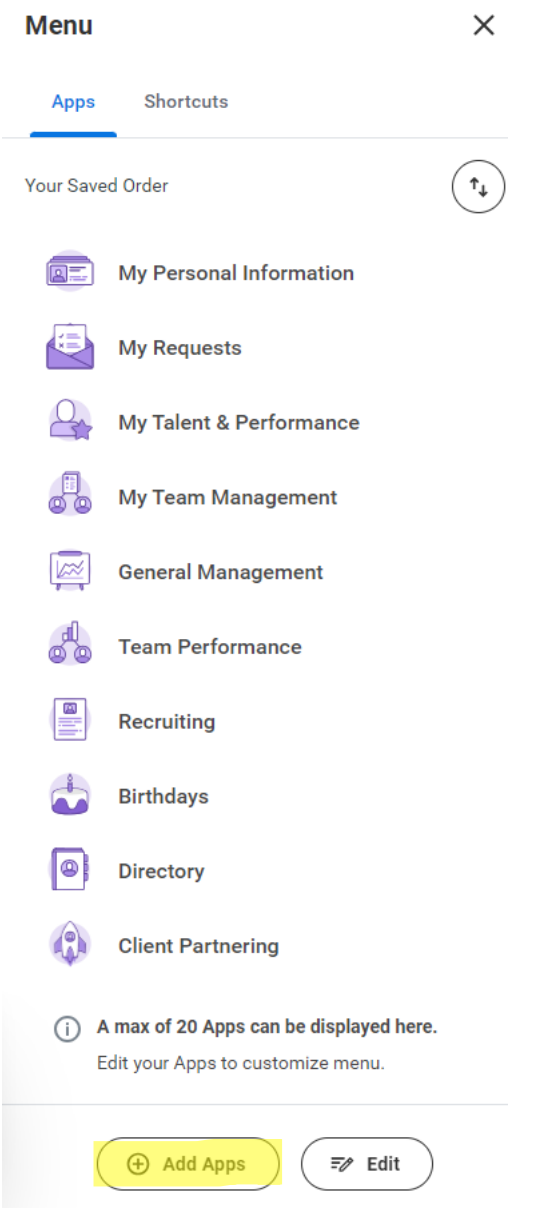

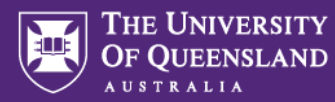

### 2 – Search for 'Recruiting Dashboard' and press the plus button to add

#### **Add Apps**

Personalize your menu with useful Apps.

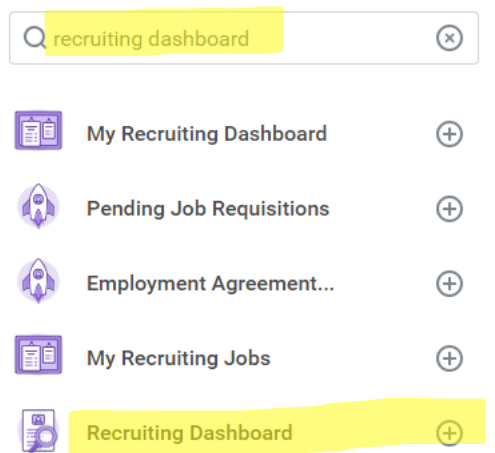

3 – This will now remain in your menu for easy access and will display a full list of any job requisitions where you have been entered by the Talent Acquisition team as a member of the selection committee.

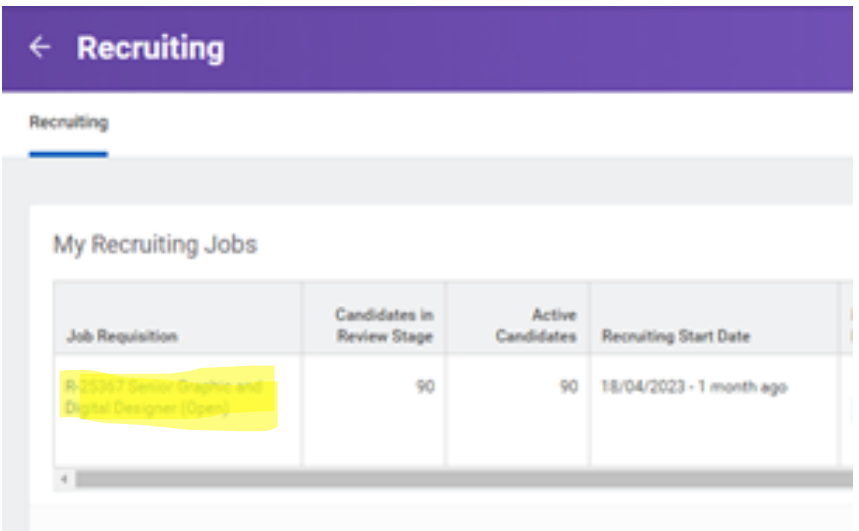

Please contact the Talent Acquisition team should a particular position you are on the Selection Committee for not be displayed.